## **WORKSHOP PROBLEM 1a**

# *Spring Element with Nonlinear Analysis Parameters (large displacements off)*

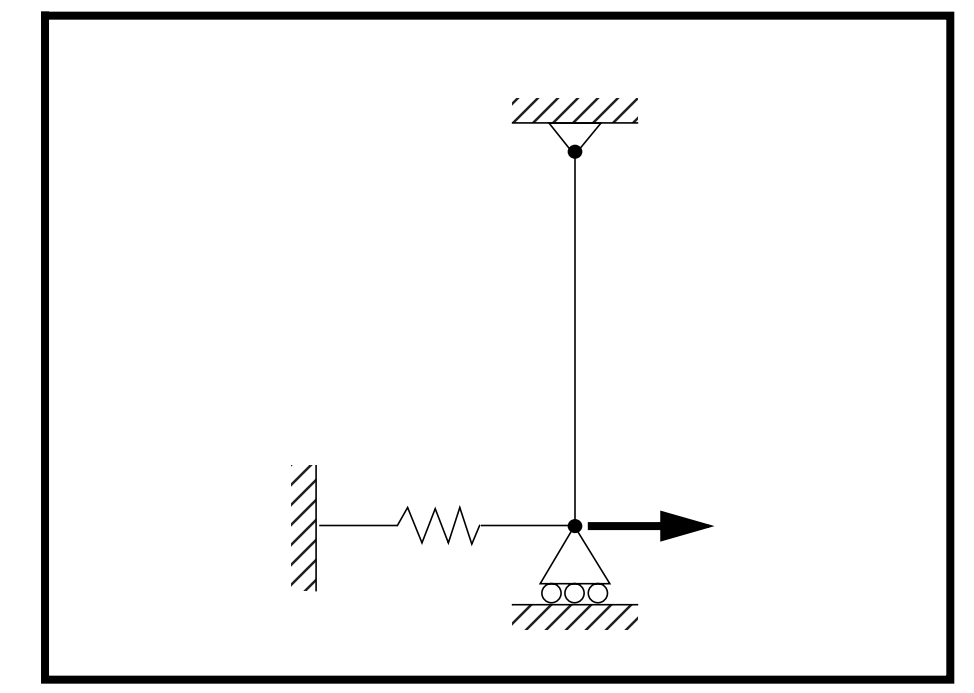

**Objectives:**

- Demonstrate how to run a simple linear analysis in SOL 106 (nonlinear statics).
- Demonstrate how to interpret the results.
- Understand the difference between linear and nonlinear behavior.

**1a-2** MSC/NASTRAN 103 Exercise Workbook

### **Model Description:**

**For the structure below:**

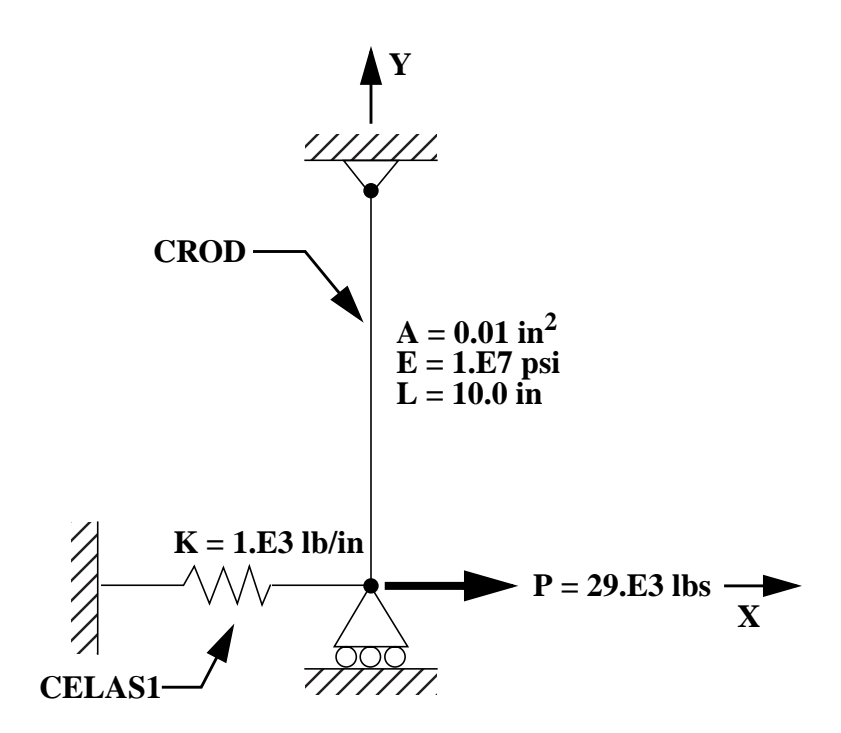

#### **Add Case Control commands and Bulk Data Entries to:**

- 1. Perform a geometric linear analysis in SOL 106 (nonlinear statics) with the large displacements option turned off.
- 2. Apply a  $29x10^3$  lbs load in a single subcase with four incremented steps. Use the default values for all other subcase parameters. Request the output of all grid displacements and all element forces.

### **Suggested Exercise Steps:**

- Modify the existing MSC/NASTRAN input file by adding the appropriate loading conditions and nonlinear static analysis control parameters.
- Select Element Forces as part of the output (FORCE=ALL).
- For Case Control, insert the static load set selection (LOAD) and the nonlinear static analysis parameter selection (NLPARM).
- For Bulk Data, insert the relevant nonlinear static analysis parameter (NLPARM).
- Prepare the model for a geometric linear static analysis (turn off large displacements).
	- ◆ PARAM, LGDISP, -1
- Generate an input file and submit it to the MSC/NASTRAN solver for a nonlinear static analysis.
- Review the results.

### **Input File for Modification:**

### **prob1a.dat**

```
ID NAS103, WORKSHOP 1A
TIME 10
SOL 106 $ NONLIN
CEND
TITLE=SIMPLE ROD SPRING - COLD ANALYSIS AND RESTART WORKSHOP
SUBTITLE=GEOMETRIC NONLINEAR
ECHO=BOTH
DISP=ALL
OLOAD=ALL
$
$ APPLY X LOAD
$
SUBCASE 10 $ LOAD=29.E03
LABEL=APPLY LOAD P IN X DIRECTION = 29E+03OUTPUT(PLOT)
  SET 1 ALL
  MAXI DEFO 5.
  AXES Z, X, Y
  VIEW 0., 0., 0.
  FIND SCALE ORIGIN 1 SET 1
  PLOT STATIC 0 MAXIMUM DEFORMATION 5. SET 1
BEGIN BULK
GRID, 1, 0, 0.0, 0.0, 0.0, , 23456
GRID, 3, 0, 0.0, 10.0, 0.0, , 123456
CROD, 3, 3, 3, 1
CELAS1, 2, 2, 1, 1, 0
PROD, 3, 3, .01
PELAS, 2, 1.0E3
MAT1, 3, 1.0E7
FORCE, 1, 1, 0, 1.6E4, 1.0
FORCE, 2, 1, 0, 2.4E4, 1.0
FORCE, 3, 1, 0, 2.9E4, 1.0
ENDDATA
```
### **Exercise Procedure:**

#### **1. Users who are not utilitizing MSC/PATRAN for generating an input file should go to Step 12, otherwise, proceed to step 2.**

2. Create a new database called **prob1a.db**.

#### **File/New...**

*New Database Name* **prob1a** 

**OK**

In the **New Model Preference** form set the following:

Tolerance: ● **Default** 

*Analysis Code:* **MSC/NASTRAN**

*Analysis Type:* **Structural**

### **OK**

3. Those who do not wish to set up the model themselves may want to play the session file, **prob1.ses**. If you choose to build the model yourself, proceed to step 4.

#### **File/Session/Play...**

*Session File List* **prob1.ses**

**Apply**

The model has now been created. Skip to **Step 10**.

Whenever possible click ❑ **Auto Execute** (turn off).

4. Create a 10 unit long beam.

#### ◆ **Geometry**

 $Action:$ 

*Object:* 

 $Method:$ 

**Vector Coordinate List** 

**Apply**

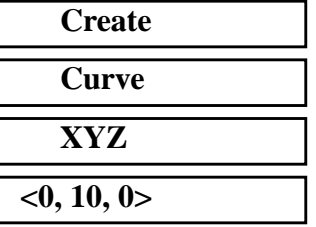

**1a-6** MSC/NASTRAN 103 Exercise Workbook

5. Mesh the curve with one BAR2 element.

#### ◆ **Finite Elements**

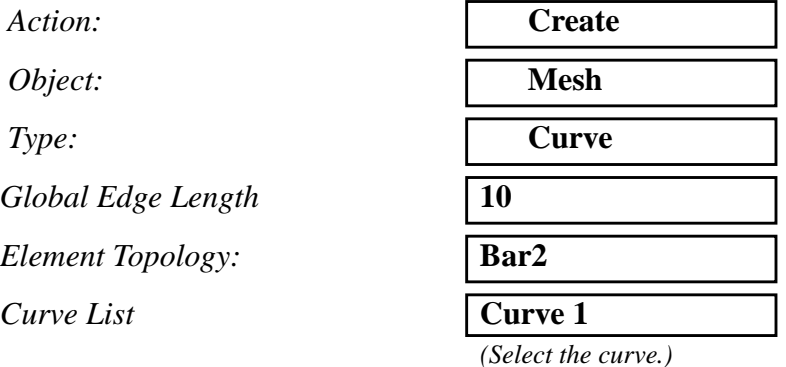

#### **Apply**

For clarity, increase the node size using the following toolbar icon:

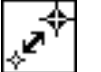

### **Node Size**

6. Create the material property for the beam.

#### ◆ **Materials**

- *Action:* **Create**
- *Object:* **Isotropic**

*Material Name* and **mat**<sub>1</sub>

#### **Input Properties...**

*Elastic Modulus =* **1.E7**

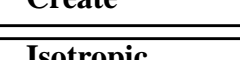

*Method:* **Manual Input** 

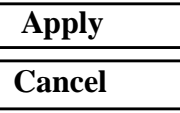

7. Create the property for the beam.

#### ◆ **Properties**

Action:

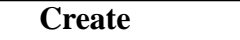

MSC/NASTRAN 103 Exercise Workbook **1a-7**

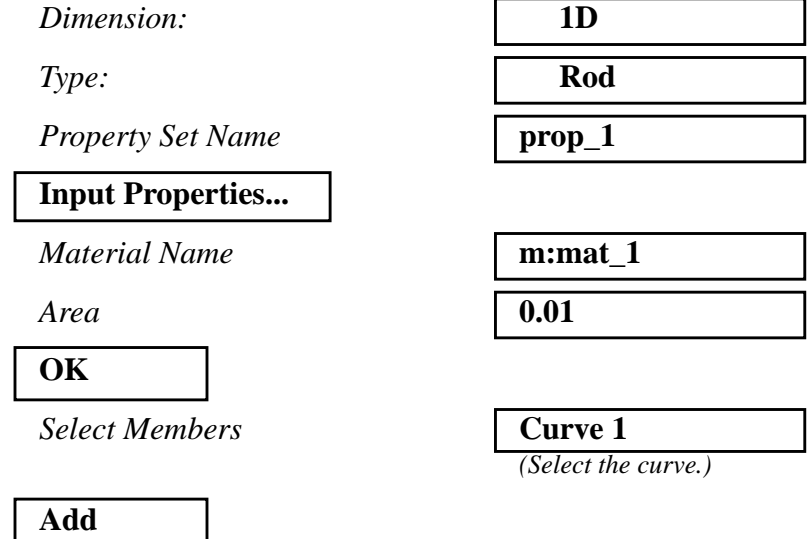

8. Create a grounded spring at the bottom of the beam.

First, create a 0-D element to be used for spring constant assignment at the bottom of the beam.

#### ◆ **Finite Elements**

**Apply**

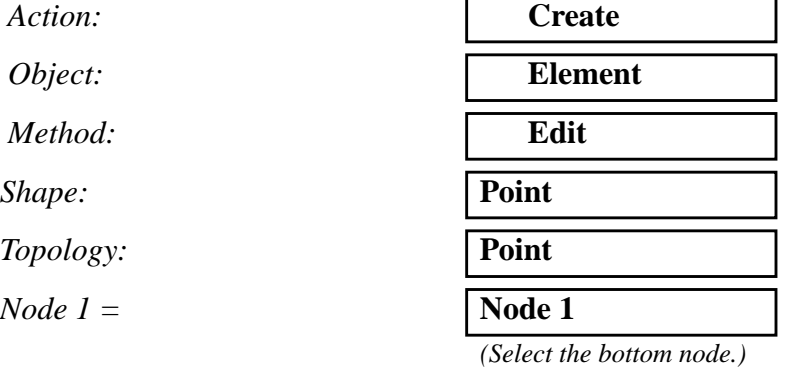

#### **Apply**

Next, create the grounded spring property for the newly created element.

#### ◆ **Properties**

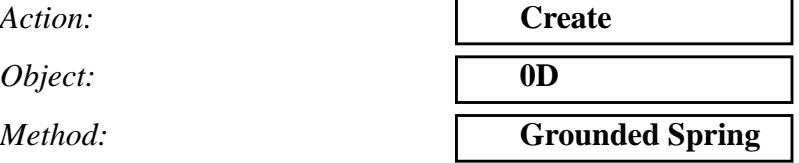

### **WORKSHOP 1a** *Spring Element w/ Nonlin Params*

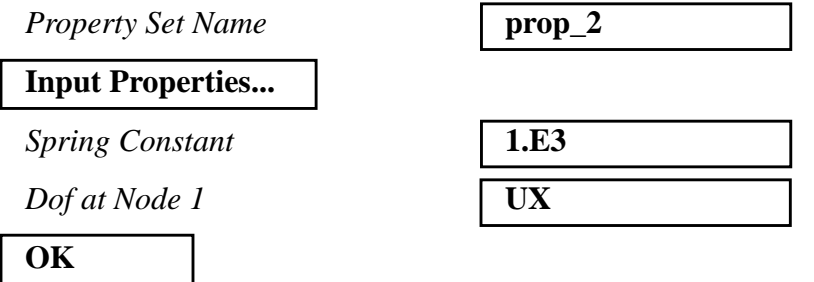

You can either type in the point element into the databox or click on the point itself. This is done by first, clicking the Select Members databox and then clicking on the following icon.

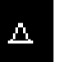

#### **Point Element**

**Select Members:** 

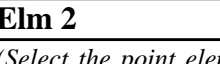

 $ement$  *previously created.)*

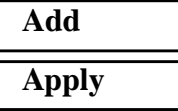

9. Create the Loads/BCs for the model.

First, fix the top end of the beam.

#### ◆ **Loads/BCs**

Action:

*Object:* 

*Method:* 

**New Set Name** 

#### **Input Data...**

 $Translation < T1 T2 T3 >$ 

*Rotation < R1 R2 R3 >* 

#### **OK**

**Select Application Region...**

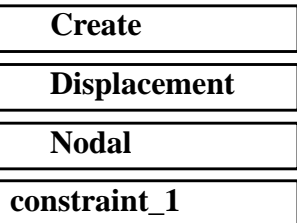

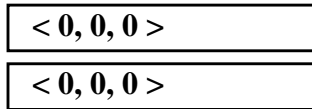

*Select Geometry Entities:* Point 2

*(Select point at top of beam.)*

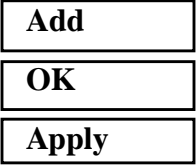

Next, create the guided support Load/BC at the base (free in x-direction, and fixed in all other DOFs).

*New Set Name:* **constraint\_2 Input Data...** *Translation < T1 T2 T3 >* **< , 0, 0 >** *Rotation < R1 R2 R3 >* **< 0, 0, 0 > OK Select Application Region...** *Select Geometry Entities* | **Point 1** *(Select point at bottom of beam.)* **Add**

10. Create the loading for the model.

For this analysis model, the load will be incremented up to the final load in a single subcase.

#### ◆ **Loads/BCs**

**OK**

**Apply**

*New Set Name* **load\_3** 

**Input Data...** *Force <F1 F2 F3>*  $\sqrt{\angle 29.}$   $\sqrt{39.}$   $\sqrt{9}$ 

**OK**

*Action:* **Create** *Object:* **Force Force Force Force Force Force Force Force Force Force Force Force Force Force Force Force Force Force Force Force Force Force Force Force Force Force For** *Method:* **Nodal** 

**1a-10** MSC/NASTRAN 103 Exercise Workbook

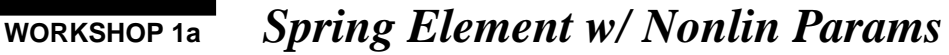

#### **Select Application Region...**

 $Select Geometry Entities$ 

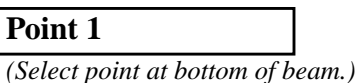

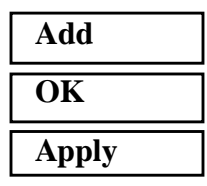

Your viewport should now appear as follow:

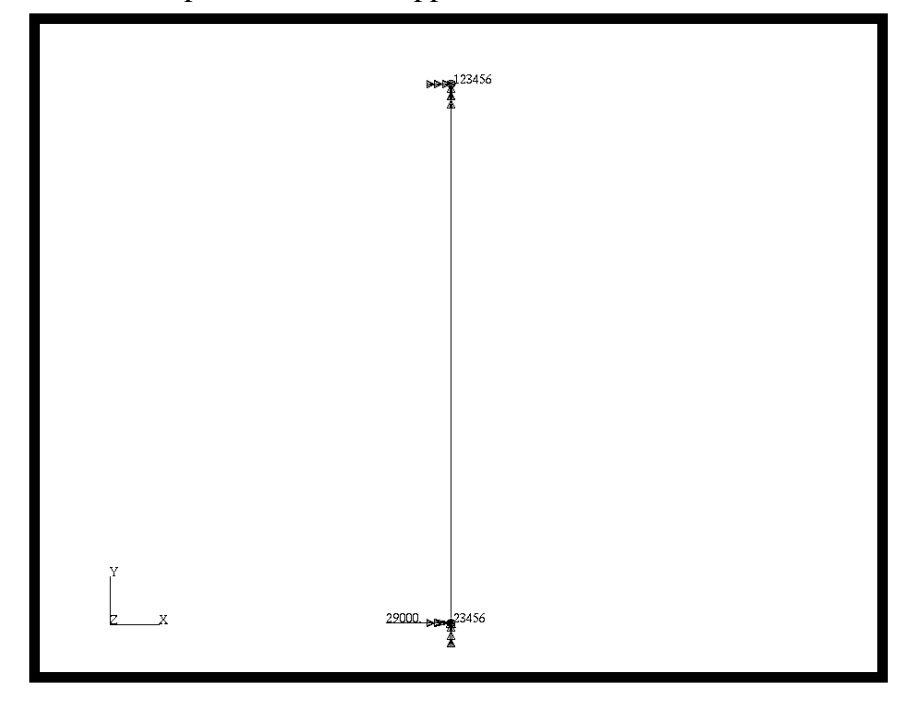

11. Now you are ready to generate an input file for analysis.

Click on the **Analysis** radio button on the Top Menu Bar and set up the subcases as follows:

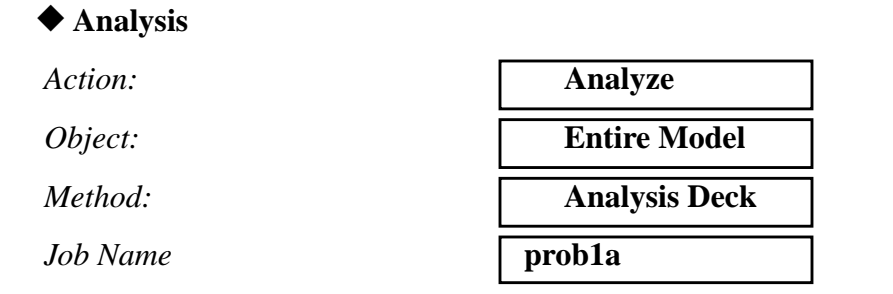

MSC/NASTRAN 103 Exercise Workbook **1a-11**

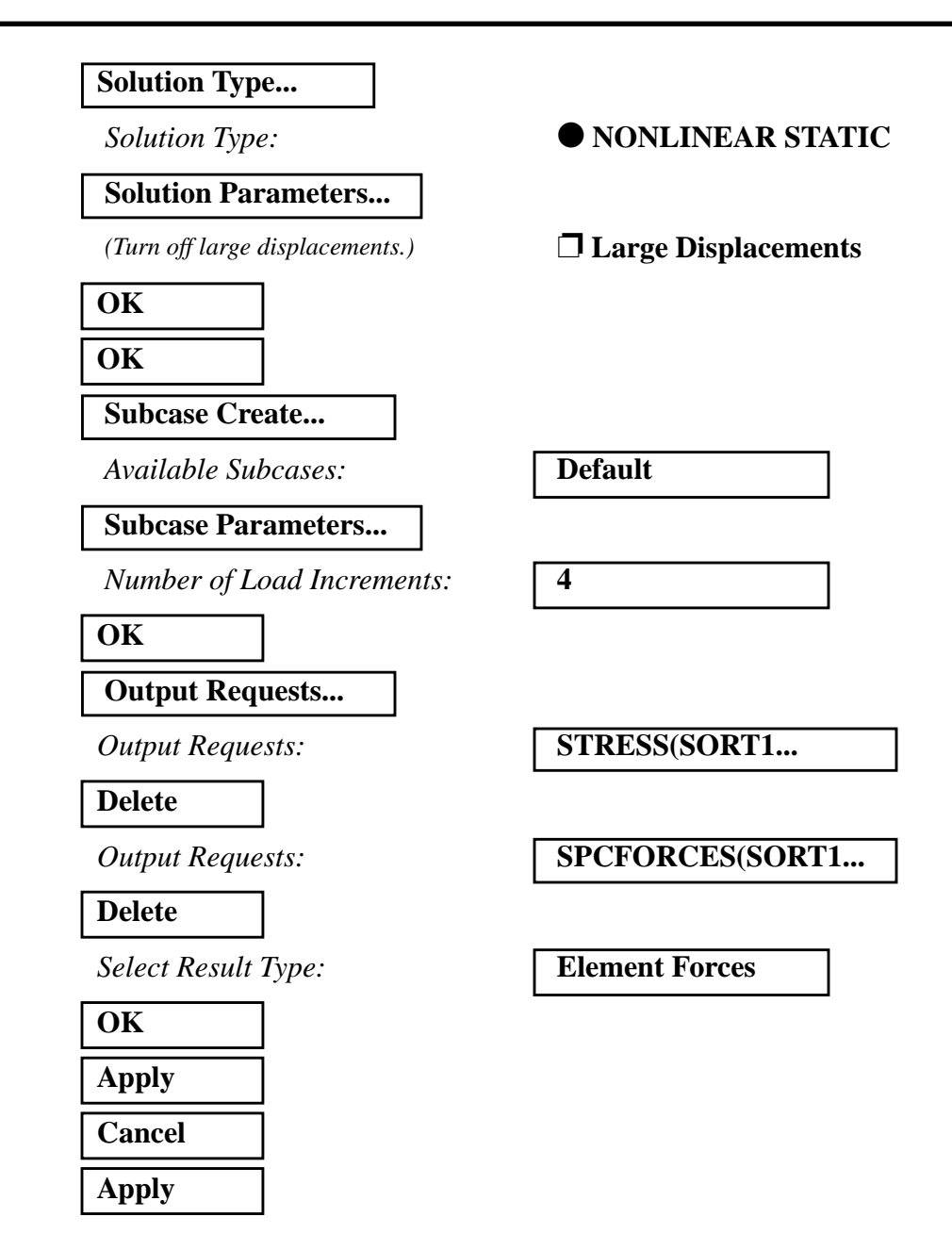

An input file called **prob1a.bdf** will be generated. This process of translating your model into an input file is called the Forward Translation. The Forward Translation is complete when the Heartbeat turns green. MSC/PATRAN users should now proceed to **Step 13**.

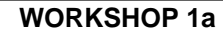

### **Generating an input file for MSC/NASTRAN Users:**

12. MSC/NASTRAN users can generate an input file using the data from the Model Description. The result should be similar to the output below (**prob1a.dat**):

ASSIGN OUTPUT2 = 'prob1a.op2' , UNIT=12 ID NAS103, WORKSHOP 1A SOLUTION TIME 10 SOL 106 \$ NONLIN **CEND** TITLE=SIMPLE ROD SPRING - COLD ANALYSIS AND RESTART WORKSHOP SUBTITLE=GEOMETRIC NONLINEAR ECHO=BOTH DISP=ALL OLOAD=ALL FORCE=ALL\$ \$ APPLY X LOAD \$ SUBCASE 10 \$ LOAD=29.E03 LABEL=APPLY LOAD P IN X DIRECTION = 29E+03  $LOAD=3$  NLPARM=10 OUTPUT(PLOT) SET 1 ALL MAXI DEFO 5. AXES Z, X, Y VIEW 0., 0., 0. FIND SCALE ORIGIN 1 SET 1 PLOT STATIC 0 MAXIMUM DEFORMATION 5. SET 1 BEGIN BULK PARAM, POST, -1 PARAM, PATVER, 3.0 GRID, 1, 0, 0.0, 0.0, 0.0, , 23456 GRID, 3, 0, 0.0, 10.0, 0.0, , 123456 CROD, 3, 3, 3, 1 CELAS1, 2, 2, 1, 1, 0 PROD, 3, 3, .01 PELAS, 2, 1.0E3

MAT1, 3, 1.0E7 FORCE, 1, 1, 0, 1.6E4, 1.0 FORCE, 2, 1, 0, 2.4E4, 1.0 FORCE, 3, 1, 0, 2.9E4, 1.0 PARAM, LGDISP,-1 NLPARM, 10, 4 ENDDATA

### **Submit the input file for analysis:**

- 13. Submit the input file to MSC/NASTRAN for analysis.
	- 13a. To submit the MSC/PATRAN **.bdf** file, find an available UNIX shell window. At the command prompt enter **nastran prob1a.bdf scr=yes**. Monitor the analysis using the UNIX **ps** command.
	- 13b. To submit the MSC/NASTRAN **.dat** file, find an available UNIX shell window and at the command prompt enter **nastran prob1a.dat scr=yes**. Monitor the analysis using the UNIX **ps** command.
- 14. When the analysis is completed, edit the **prob1a.f06** file and search for the word **FATAL**. If no matches exist, search for the word **WARNING**. Determine whether existing WARNING messages indicate modeling errors.
- 14a. While still editing **prob1a.f06**, search for the word:
- **D I S P L A C E** (spaces are necessary).

What is the x-displacement of the guided end at the end of the analysis?

 $T1 =$ 

What is the force in the spring element at the end of the analysis?

 $FORCE =$ 

### **Comparison of Results:**

15. Compare the results obtained in the **.f06** file with the results on the following page:

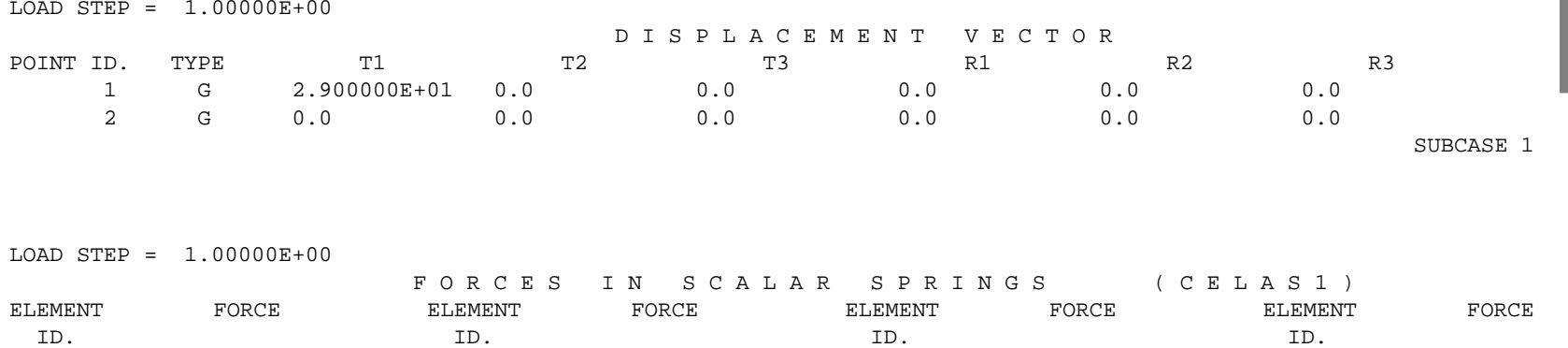

ID. ID. ID. ID.

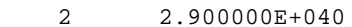

SUBCASE 1

#### **16. This ends the exercise for MSC/NASTRAN users. MSC/PATRAN users should proceed to the next step.**

17. Proceed with the Reverse Translation process, that is, importing the **prob1a.op2** results file into MSC/PATRAN. To do this, return to the **Analysis** form and proceed as follows:

#### ◆ **Analysis**

*Action:* 

*Object:* 

 $Method:$ 

**Select Results File...**

*Selected Results File* **prob1a.op2** 

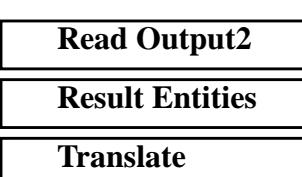

**OK Apply**

18. When the translation is complete bring up the **Results** form.

Now we will generate the fringe plot of the model.

#### ◆ **Results**

 $Action:$ 

*Object:* 

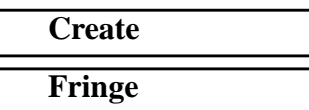

Now click on the **Select Results** icon.

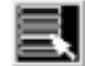

**Select Results**

*Select Result Case(s)* **Default, PW Linear: 100.% of Load**

*Select Fringe Result* **Displacements, Translational**

*Quantity:* **Magnitude**

**1a-18** MSC/NASTRAN 103 Exercise Workbook

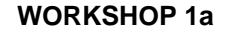

Next click on the **Target Entities** icon.

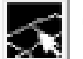

**Target Entities**

*Target Entity:* **Current Viewport**

Note: This feature allows you to view fringe plots of specific elements of your choice.

Click on the **Display Attributes** icon.

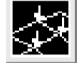

**Display Attributes**

*Style:* **Discrete/Smooth**

*Display:* **Free Edges Free Edges** 

For better visual quality of the fringe plot, change the width of the line.

*Width: (Select the third line from top.)*

Note: The **Display Attributes** form allows you the ability to change the displayed graphics of fringe plots.

Now click on the **Plot Options** icon.

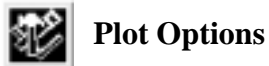

*Coordinate Transformation:* **None** 

*Scale Factor* **1.0**

**Apply**

The resulting fringe plot should display the displacement spectrum superimposed over the undeformed bar. The final fringe plot displaying the physical deformation of the model can be created as follows:

MSC/NASTRAN 103 Exercise Workbook **1a-19**

#### ◆ **Results**

Action:

*Object:* 

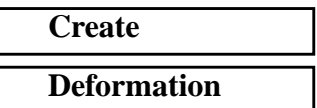

Now click on the **Select Results** icon.

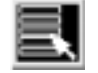

**Select Results**

*Select Result Case(s)* **Default, PW Linear: 100.% of**

*Select Fringe Result* **Displacements, Translational**

*Show As:* **Resultant** 

**Load**

Click on the **Display Attributes** icon.

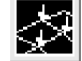

**Display Attributes**

*Line Width: (Select the third line from top.)*

In order to see the deformation results accurately, set the Scale Interpretation to True Scale with a Scale Factor of 1.

*Scale Interpretation* ● *True Scale* 

*Scale Factor* **1.0**

■ *Show Undeformed* 

*Line Width:* 

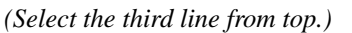

Now click on the **Plot Options** icon.

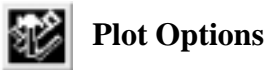

*Coordinate Transformation:* 

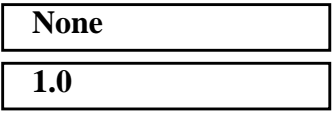

*Scale Factor* **1.0 Apply**

**1a-20** MSC/NASTRAN 103 Exercise Workbook

The resulting fringe plot should display the displacement spectrum in addition to the physical deformation of the model. The following step will combine the two previous plots into one. MSC/PATRAN automatically combines both the fringe and deformation plots into one.

To better fit the results on the screen, zoom out a couple times using the following toolbar icon:

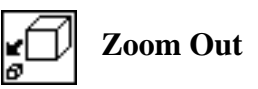

Alternatively, use any number of the toolbar icons to better view the resulting fringe plot.

Your viewport should now contain the following image:

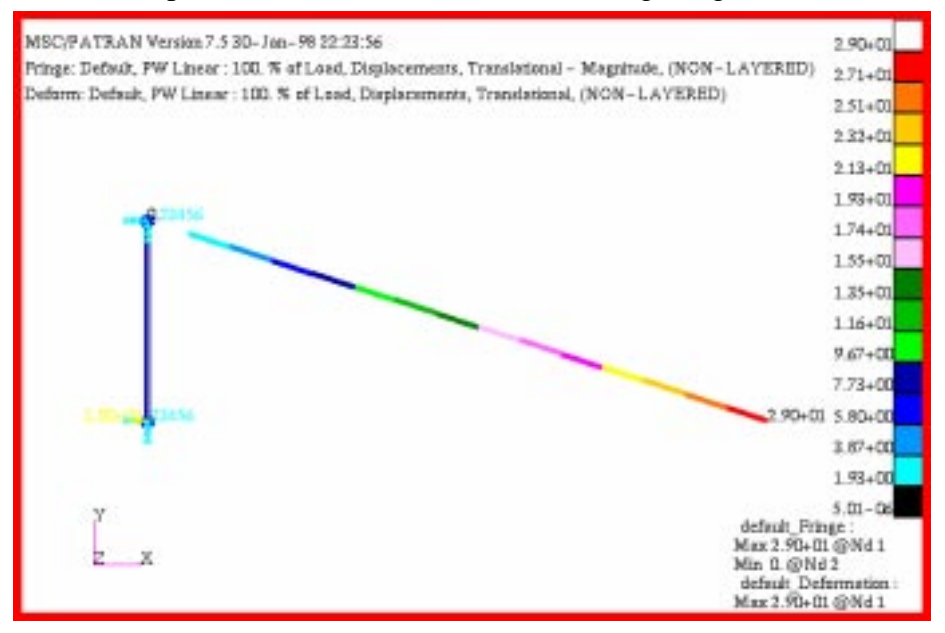

Notice that the deflection is almost 3 times the length of the beam! This suggests that a nonlinear analysis which accounts for large displacements is necessary to obtain a more accurate answer.

To clear the post-processing results and obtain the original model in the viewport, select the **Reset Graphics** icon.

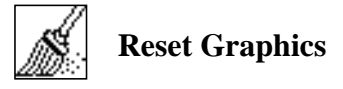

Quit MSC/PATRAN when you have completed this exercise.

### **MSC/PATRAN .bdf file: prob1a.bdf**

\$ NASTRAN input file created by the MSC MSC/NASTRAN input file \$ translator ( MSC/PATRAN Version 7.5 ) on January 16, 1998 at \$ 08:27:27. ASSIGN OUTPUT2 = 'prob1a.op2', UNIT = 12 \$ Direct Text Input for File Management Section \$ Nonlinear Static Analysis, Database SOL 106 TIME 600 \$ Direct Text Input for Executive Control **CEND**  $SEALL = ALL$  $SUPER = ALL$ TITLE = MSC/NASTRAN job created on 16-Jan-98 at 08:25:44 ECHO = NONE MAXLINES = 999999999 \$ Direct Text Input for Global Case Control Data SUBCASE 1 \$ Subcase name : Default SUBTITLE=Default  $NLPARM = 1$  $SPC = 2$  $LOAD = 2$  DISPLACEMENT(SORT1,REAL)=ALL FORCE(SORT1,REAL,BILIN)=ALL \$ Direct Text Input for this Subcase BEGIN BULK PARAM POST -1 PARAM PATVER 3. PARAM AUTOSPC NO PARAM COUPMASS -1 PARAM K6ROT 100. PARAM WTMASS 1. PARAM LGDISP -1 PARAM,NOCOMPS,-1 PARAM PRTMAXIM YES NLPARM 1 4 AUTO 5 25 PW NO + A + A .001 1.-7 \$ Direct Text Input for Bulk Data \$ Elements and Element Properties for region : prop\_1 PROD 1 1 .01 CROD 1 1 1 2 \$ Elements and Element Properties for region : prop\_2 PELAS 2 1000. CELAS1 2 2 1 1

**1a-22** MSC/NASTRAN 103 Exercise Workbook

### **WORKSHOP 1a** *Spring Element w/ Nonlin Params*

\$ Referenced Material Records \$ Material Record : mat\_1 \$ Description of Material : Date: 19-Jun-97 Time: 15:12:40 MAT1 1 1.+7 \$ Nodes of the Entire Model GRID 1 0. 0. 0. GRID 2 0. 10. 0. \$ Loads for Load Case : Default SPCADD 2 1 3 LOAD 2 1. 1. 1 \$ Displacement Constraints of Load Set : constraint\_1 SPC1 1 123456 2 \$ Displacement Constraints of Load Set : constraint\_2 SPC1 3 23456 1 \$ Nodal Forces of Load Set : load\_3 FORCE 1 1 0 29000. 1. 0. 0. \$ Referenced Coordinate Frames ENDDATA c9d4ca67

**1a-24** MSC/NASTRAN 103 Exercise Workbook